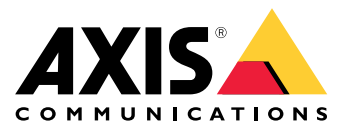

Manual do Usuário

# Índice

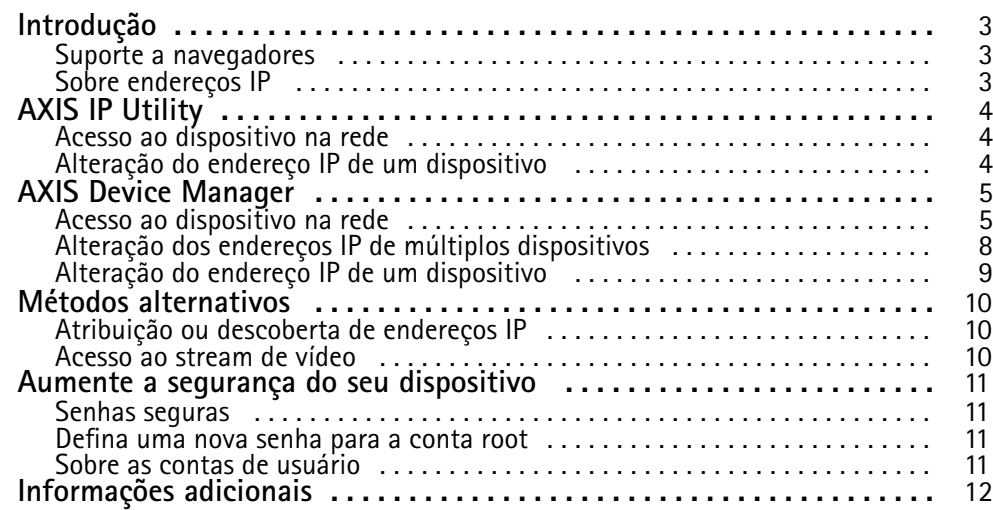

## <span id="page-2-0"></span>Introdução

## Introdução

Para encontrar dispositivos Axis na rede <sup>e</sup> atribuir endereços IP <sup>a</sup> eles no Windows®, use <sup>o</sup> AXIS IP Utility ou <sup>o</sup> AXIS Device Manager. Ambos os aplicativos são grátis <sup>e</sup> podem ser baixados de *[axis.com/support](https://www.axis.com/support)*

Com <sup>o</sup> AXIS IP Utility, você pode:

- procurar dispositivos na rede
- alterar endereços IP estáticos

Com <sup>o</sup> AXIS Device Manager, você pode:

- procurar dispositivos na rede
- atribuir endereços IP
- definir senhas
- ver o status da conexão
- executar operações em múltiplos dispositivos ao mesmo tempo
- gerenciar atualizações de firmware
- configurar parâmetros dos dispositivos

Deseja obter informações sobre outros métodos? Consulte *Métodos [alternativos](#page-9-0) na página [10](#page-9-0)*.

### **Suporte <sup>a</sup> navegadores**

O dispositivo pode ser usado com os seguintes navegadores:

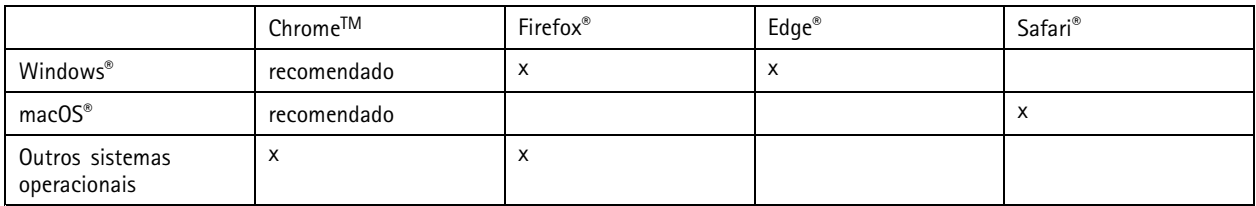

Se precisar de mais informações sobre navegadores recomendados, acesse *[axis.com/browser-support](https://www.axis.com/browser-support)*.

## **Sobre endereços IP**

Os dispositivos Axis foram desenvolvidos para ser usados em redes Ethernet. Para acessar <sup>a</sup> página Web do dispositivo, você precisa de um endereço IP. A maioria das redes dispõe de um servidor DHCP que atribui endereços IP automaticamente aos dispositivos conectados.

Se <sup>a</sup> rede não tiver um servidor DHCP, <sup>a</sup> câmera usará 192.168.0.90 como <sup>o</sup> endereço IP padrão.

## <span id="page-3-0"></span>AXIS IP Utility

## AXIS IP Utility

#### Nota

O computador que executa <sup>o</sup> AXIS IP Utility deve estar localizado no mesmo segmento de rede (sub-rede física) que <sup>o</sup> dispositivo Axis.

#### **Acesso ao dispositivo na rede**

- 1. Conecte <sup>a</sup> alimentação <sup>e</sup> <sup>a</sup> rede ao dispositivo Axis.
- 2. Inicie <sup>o</sup> AXIS IP Utility. Todos os dispositivos disponíveis na rede são mostrados automaticamente na lista.
- 3. Para acessar <sup>o</sup> dispositivo de um navegador, clique duas vezes no nome na lista.

### **Alteração do endereço IP de um dispositivo**

- 1. Inicie <sup>o</sup> AXIS IP Utility. Todos os dispositivos disponíveis na rede são mostrados automaticamente na lista.
- 2. Clique com <sup>o</sup> botão direito no dispositivo na lista <sup>e</sup> selecione **Atribuir novo endereço IP <sup>a</sup> dispositivo selecionado**.
- 3. Insira um endereço IP disponível <sup>e</sup> clique em **Atribuir**.
- 4. Para acessar <sup>o</sup> dispositivo de um navegador, clique duas vezes no nome na lista.

## <span id="page-4-0"></span>AXIS Device Manager

## AXIS Device Manager

## **Acesso ao dispositivo na rede**

- 1. Conecte <sup>a</sup> alimentação <sup>e</sup> <sup>a</sup> rede ao dispositivo Axis.
- 2. Inicie <sup>o</sup> AXIS Device Manager.
- 3. Para conectar <sup>a</sup> um servidor, vá para **Main menu <sup>&</sup>gt; Servers <sup>&</sup>gt; New connection (Menu principal <sup>&</sup>gt; Servidores <sup>&</sup>gt; Nova conexão)**:
	- Se <sup>o</sup> servidor estiver na rede, selecione **Servidor remoto** <sup>e</sup> selecione um servidor na lista suspensa. Opcionalmente, insira <sup>o</sup> endereço IP ou endereço de DNS no campo **Servidor remoto**.
	- -Se <sup>o</sup> servidor estiver executando localmente no computador, selecione **Este computador**.
- 4. Para fazer login como <sup>o</sup> usuário atual do Windows, clique em **Login**.

Se você desmarcar <sup>a</sup> opção **Login como <sup>o</sup> usuário atual**, será necessário inserir um nome de usuário <sup>e</sup> uma senha na etapa seguinte.

- 5. Adicionar dispositivos:
	- -O AXIS Device Manager procura automaticamente dispositivos Axis na rede <sup>e</sup> os adiciona à lista de dispositivos.
	- - Para adicionar dispositivos manualmente, vá para **Device manager <sup>&</sup>gt; Manage devices (Gerenciador de dispositivos <sup>&</sup>gt; Gerenciar dispositivos)** <sup>e</sup> clique em **Add devices (Adicionar dispositivos)**

## AXIS Device Manager

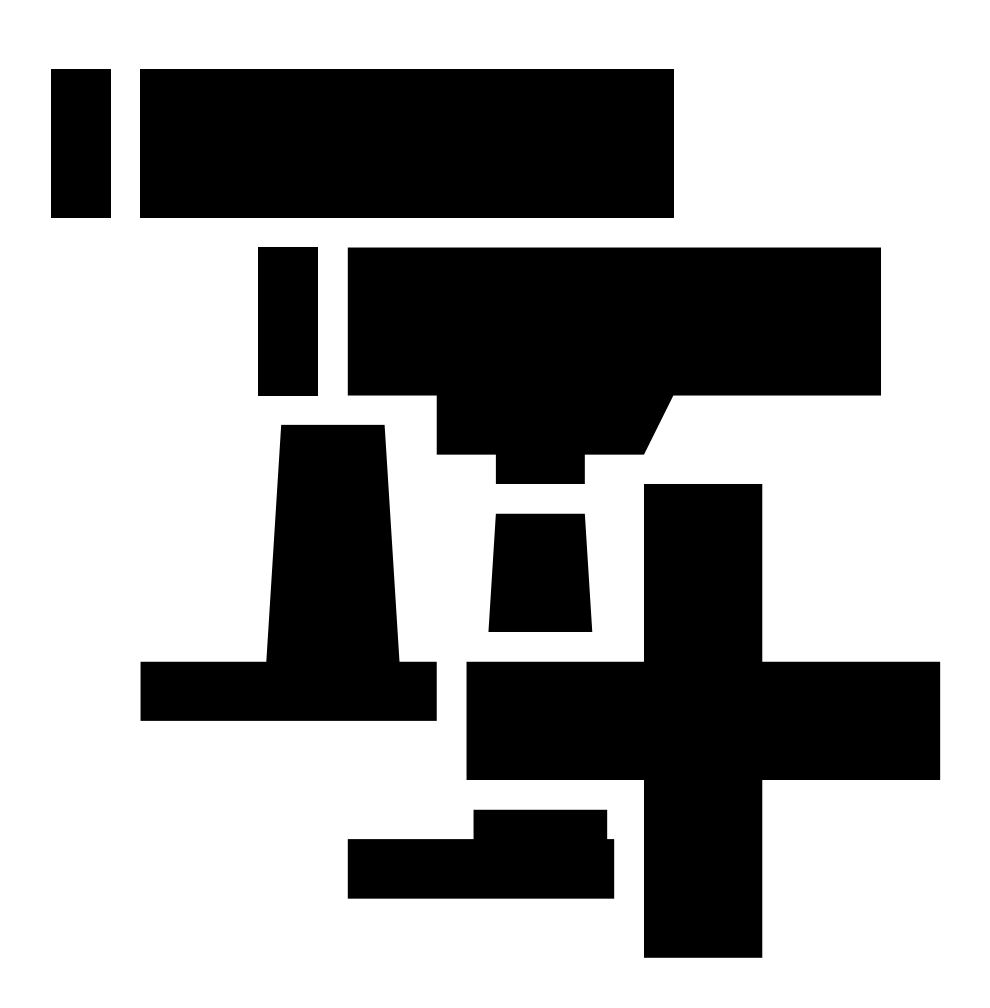

Selecione na lista os dispositivos que deseja adicionar, clique em **Next (Avançar)** e, em seguida, clique em **Finish (Concluir)**.

.

 Para adicionar dispositivos de um intervalo de endereços IP, vá para **Device manager <sup>&</sup>gt; Manage devices (Gerenciador de dispositivos <sup>&</sup>gt; Gerenciar dispositivos)** <sup>e</sup>

## AXIS Device Manager

clique em **Add devices from IP range (Adicionar dispositivos de intervalo IP)**

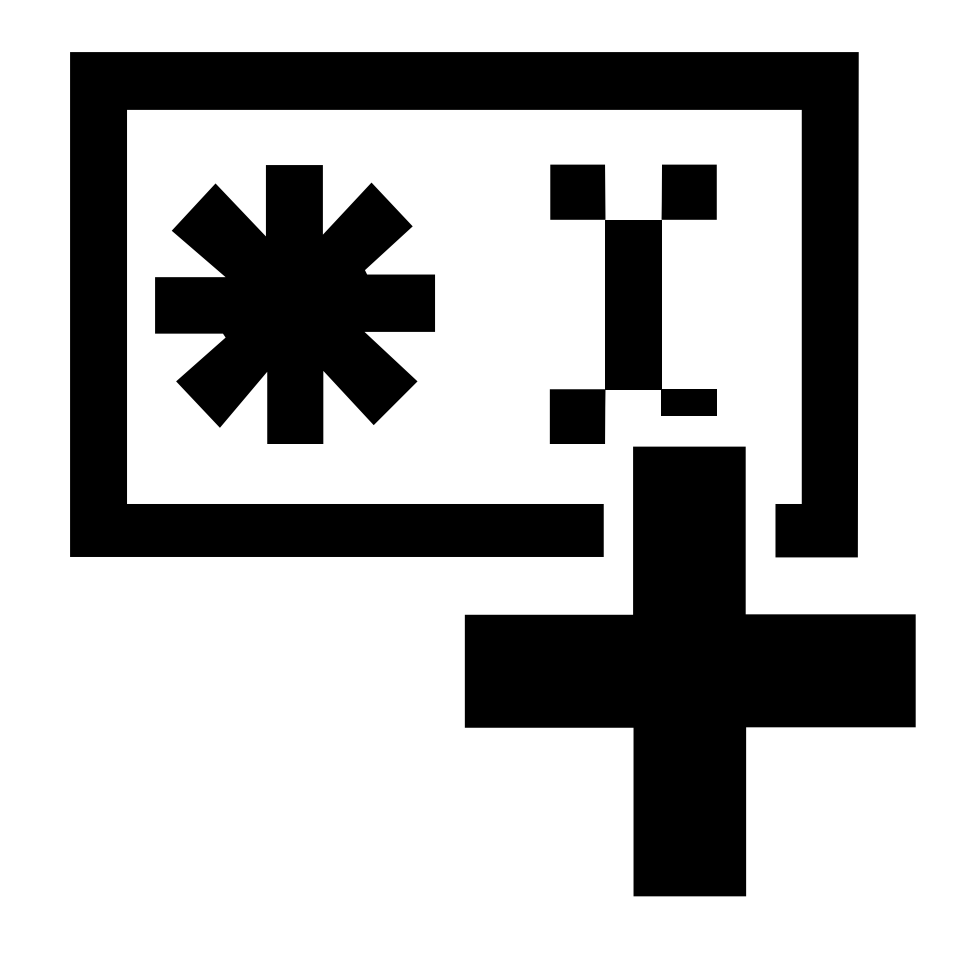

 Para adicionar um dispositivo de um endereço IP específico, vá para **Device manager <sup>&</sup>gt; Manage devices (Gerenciador de dispositivos <sup>&</sup>gt; Gerenciar dispositivos)** <sup>e</sup>

### <span id="page-7-0"></span>AXIS Device Manager

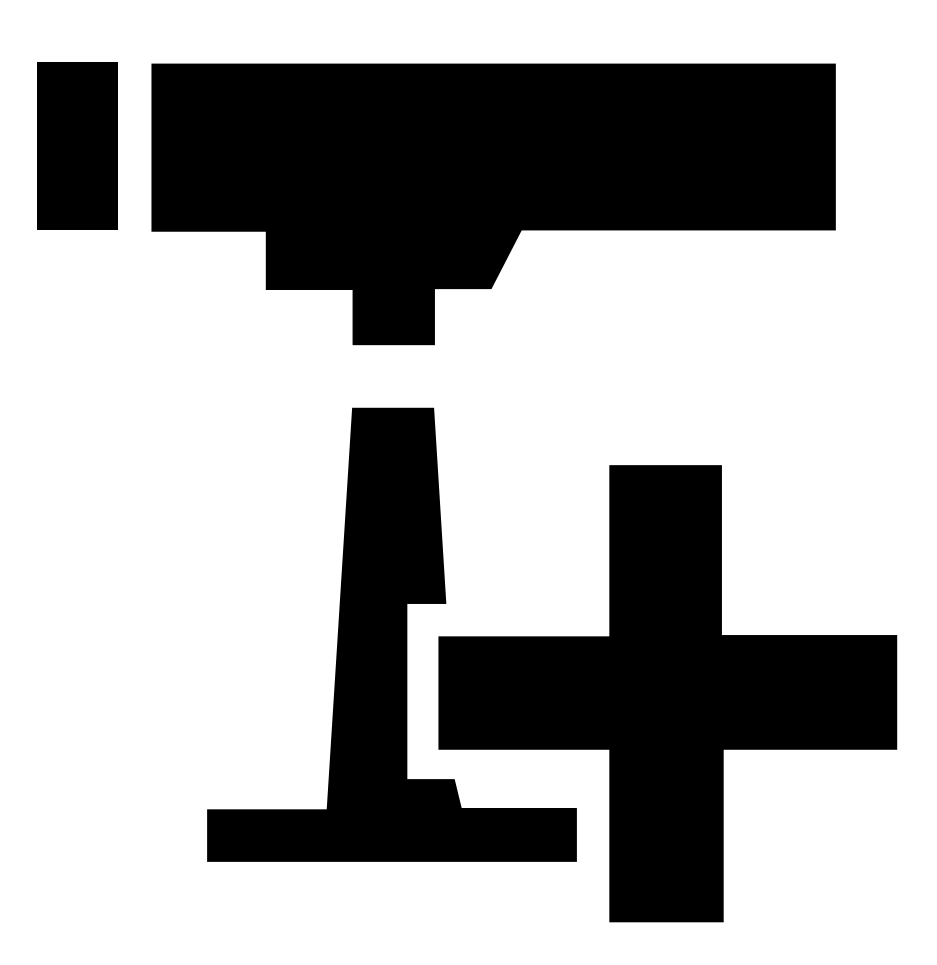

.

clique em **Add device from address (Adicionar dispositivo do endereço)**

6. Para acessar <sup>o</sup> dispositivo de um navegador externo, clique no link do endereço na lista.

#### **Alteração dos endereços IP de múltiplos dispositivos**

Para acelerar <sup>o</sup> processo de atribuição de endereços IP, <sup>o</sup> AXIS Device Manager sugere endereços IP em um intervalo especificado.

- 1. No AXIS Device Manager, vá para <sup>a</sup> guia **Device manager <sup>&</sup>gt; Manage devices (Gerenciador de dispositivos <sup>&</sup>gt; Gerenciar dispositivos)**.
- 2. Selecione os dispositivos que deseja configurar <sup>e</sup> clique em **Assign IP address to selected devices (Atribuir endereço IP <sup>a</sup> dispositivos selecionados)** .
- 3. Na caixa de diálogo **Device maintenance (Manutenção de dispositivos)**, clique em **Yes (Sim)**.
- 4. Selecione **Assign the following IP address range (Atribuir <sup>o</sup> seguinte intervalo de endereços IP)**.
- 5. Para alterar <sup>o</sup> intervalo de endereços IP sugerido, insira <sup>o</sup> intervalo de endereços IP desejado no campo de texto **IP range (Intervalo de IP)**.

## <span id="page-8-0"></span>AXIS Device Manager

- 6. Clique em **Next (Avançar)**.
- 7. Para alterar qualquer um dos endereços IP, selecione um dispositivo <sup>e</sup> clique em **Editar IP**.
- 8. Clique em **Finish (Concluir)**.

## **Alteração do endereço IP de um dispositivo**

- 1. Selecione <sup>o</sup> dispositivo que deseja configurar <sup>e</sup> clique em **Atribuir endereço IP <sup>a</sup> dispositivos selecionados** .
- 2. Selecione **Atribuir <sup>o</sup> seguinte endereço IP**.
- 3. Insira <sup>o</sup> endereço IP, <sup>a</sup> máscara de sub-rede <sup>e</sup> <sup>o</sup> roteador padrão.
- 4. Clique em **OK**.

## <span id="page-9-0"></span>Métodos alternativos

## Métodos alternativos

## **Atribuição ou descoberta de endereços IP**

#### No **Windows**®

• **UPnP**™

O UPnP detecta automaticamente dispositivos Axis <sup>e</sup> os adiciona <sup>a</sup> **Rede** ou **Meus Locais de Rede**.

#### **Todos os sistemas operacionais**

• **Servidor DHCP**

Para exibir as páginas de administração do servidor DHCP da rede, consulte <sup>a</sup> documentação do usuário do servidor.

• **Serviço de vídeo hospedado**

Para conectar <sup>a</sup> um serviço de vídeo hospedado, consulte <sup>a</sup> documentação do usuário do provedor de serviços. Para obter informações <sup>e</sup> ajuda para encontrar um provedor de serviços local, acesse *[axis.com/hosting](https://www.axis.com/hosting)*.

## **Acesso ao stream de vídeo**

Você pode acessar <sup>o</sup> stream de vídeo <sup>e</sup> imagens estáticas do dispositivo Axis de diferentes formas.

#### Importante

Para que esses comandos funcionem, <sup>o</sup> dispositivo deve ter uma conta root.

- **Imagens JPEG estáticas em um navegador**: insira <sup>o</sup> caminho http://<endereço-ip>/axiscgi/jpg/image.cgi
- **Streaming RTSP via <sup>a</sup> maioria dos players de mídia (por exemplo, VLC)**: insira <sup>o</sup> caminho rtsp://<endereçoip>/axis-media/media.amp
- **Streaming ONVIF (para dispositivos com um usuário ONVIF configurado)**: insira <sup>o</sup> caminho rtsp://<endereço-ip>/onvif-media/media.amp

Você pode encontrar mais formas de acessar <sup>o</sup> stream de vídeo na biblioteca VAPIX®.

## <span id="page-10-0"></span>Aumente <sup>a</sup> segurança do seu dispositivo

## Aumente <sup>a</sup> segurança do seu dispositivo

#### **Senhas seguras**

#### Importante

Os dispositivos Axis enviam <sup>a</sup> senha definida inicialmente na forma de texto plano via rede. Para proteger seu dispositivo após <sup>o</sup> primeiro login, configure uma conexão HTTPS segura <sup>e</sup> criptografada <sup>e</sup> altere <sup>a</sup> senha.

A senha do dispositivo é <sup>a</sup> proteção primária para seus dados <sup>e</sup> serviços. Os dispositivos Axis não impõem uma política de senhas, pois os produtos podem ser usados em vários tipos de instalações.

Para proteger seus dados, recomendamos enfaticamente que você:

- Use uma senha com pelo menos 8 caracteres, preferencialmente criada por um gerador de senhas.
- Não exponha <sup>a</sup> senha.
- Altere <sup>a</sup> senha em um intervalo recorrente pelo menos uma vez por ano.

## **Defina uma nova senha para <sup>a</sup> conta root**

#### Importante

O nome do usuário administrador padrão é **root**. Se <sup>a</sup> senha do usuário root for perdida, redefina <sup>o</sup> dispositivo para as configurações padrão de fábrica. Consulte

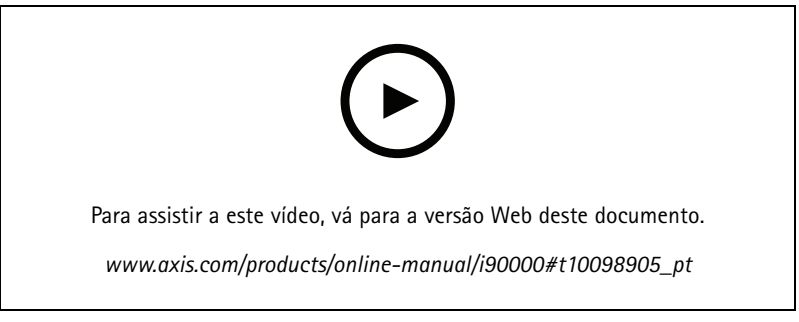

*Dica de suporte: Verificação da confirmação de segurança da senha*

- 1. Digite uma senha. Siga as instruções sobre senhas seguras. Consulte *Senhas seguras na página <sup>11</sup>*.
- 2. Digite <sup>a</sup> senha novamente para confirmar.
- 3. Clique em **Create login (Criar login)**. A senha está configurada.

## **Sobre as contas de usuário**

A conta root padrão possui todos os privilégios <sup>e</sup> deve ser reservada para tarefas administrativas. Sempre crie uma conta de usuário com privilégios limitados para uso diário. Isso reduzirá <sup>a</sup> exposição da conta administrativa.

## <span id="page-11-0"></span>Informações adicionais

## Informações adicionais

- O manual do usuário está disponível em *[axis.com](https://www.axis.com)*.
- Para verificar se há firmware atualizado disponível para seu dispositivo, consulte *[axis.com/support](https://www.axis.com/support)*.
- Para ter acesso <sup>a</sup> treinamentos online <sup>e</sup> webinars úteis, consulte *[axis.com/academy](https://www.axis.com/academy)*.

Manual do Usuário How to assign an IP address and access your device © Axis Communications AB, 2017 - 20 2

Ver . M9.2  $02^{\circ}$  $121$  N° da peça T10118032